## *Researcher ID – Tips*

- *1. Create a Researcher ID account (https://www.researcherid.com/)*
- *2. Link ORCID to Researcher ID (see instructions below)*
- *3. Populate your list of publications using Web of Science (see instructions below) or Google Scholar (instruction under development)*
- *4. Maintain your list of publications quarterly*
- *5. Provide BJI with administrator proxy (instruction under development) so we can help*

## *Useful videos:*

- *Author Identifiers in Web of Science https://www.youtube.com/watch?v=MF9pvCHxQt8*
- *Researcher ID ORCID Integration https://www.youtube.com/watch?v=Hn7lxnCPZp8*
- *What is ORCID? https://www.youtube.com/watch?v=a1Rijk\_TMHA*
- *Web of Science Google Scholar Collaboration https://www.youtube.com/watch?v=am6lx563BIU*

## *How to Add Publications to Your ResearcherID Account*

*OPTION 1 – Using Web of Science (Recommended)*

*1. Go to http://guides.lib.uwo.ca/az.php?a=w and select Web of Science to sign in using your Western username and password for access*

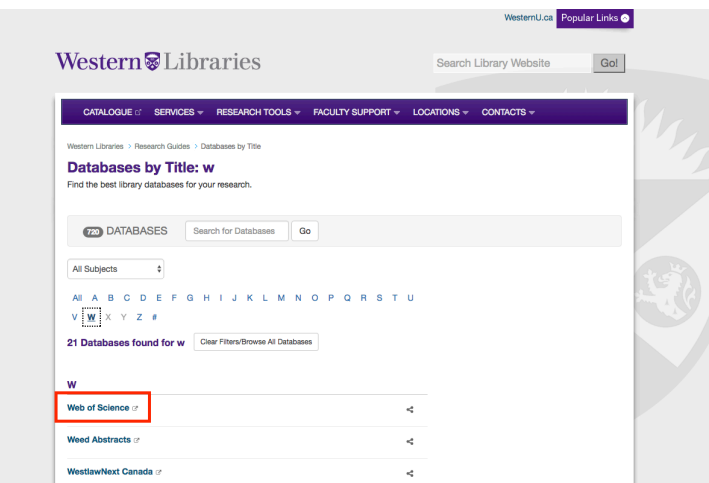

*2. Once you are in Web of Science, select "Sign in" to log into your Researcher ID account*

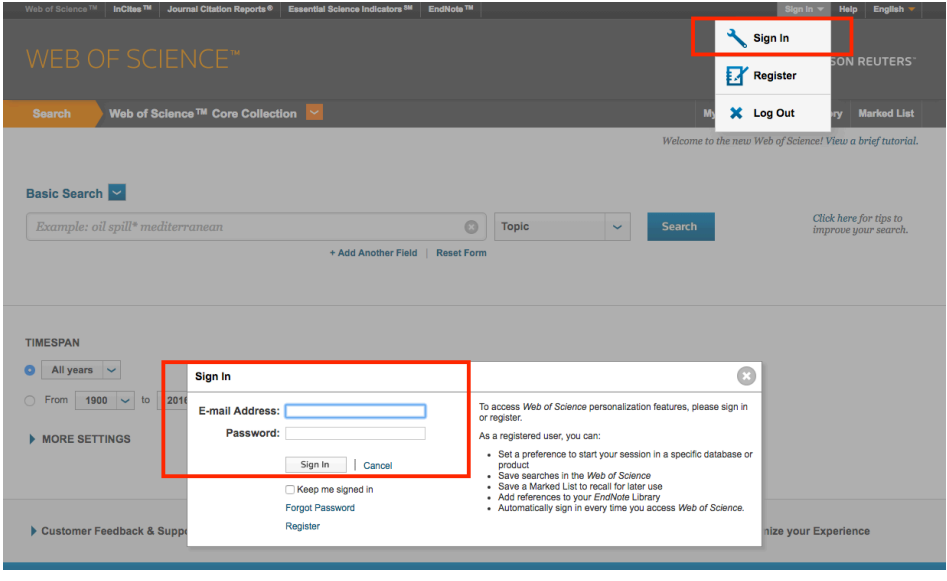

- *3. Once you have logged in, you can search for your publications*
- *4. From your search results, place a checkmark beside your publications and choose "Save to Researcher ID – I wrote these". You will find this in the export options*

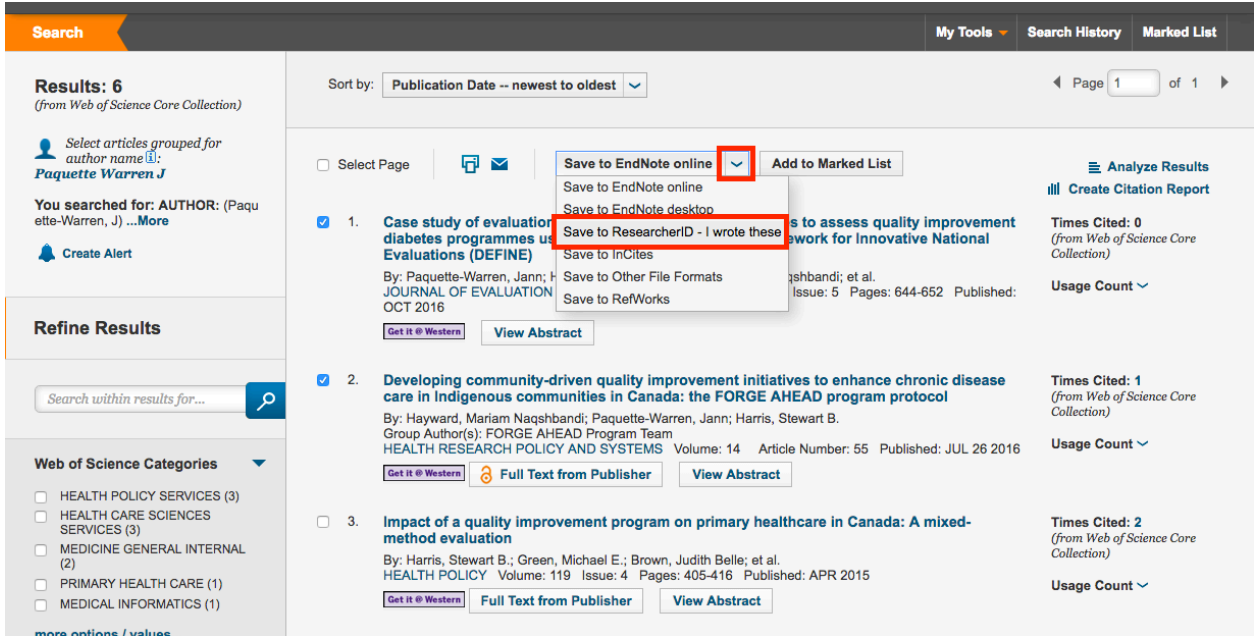

*5. In a new tab, verify that the publications in your list are accurate by going to https://www.researcherid.com/ and signing into your Researcher ID account*

## *OPTION 2 – Using ORCID*

- *1. Go to https://orcid.org/signin and Sign in to your ORCID account and your Researcher ID account in separate tabs https://www.researcherid.com/*
- *2. In ORCID, select "+Add Works" then "Search & Link" at the bottom of the page. Select "ResearcherID" from the list of links*

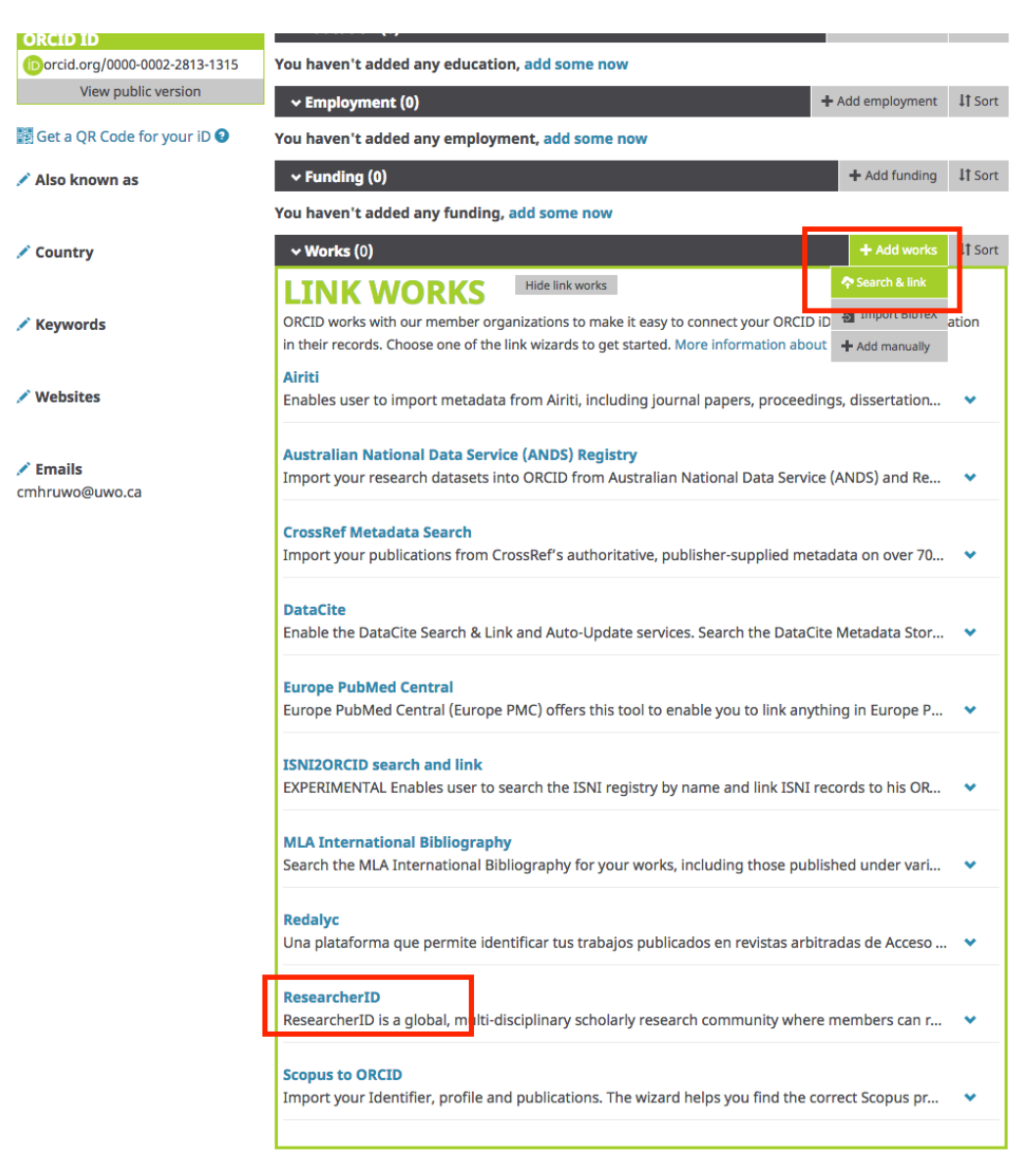

*3. You will be prompted to authorize ORCID and ResearcherID to share publications between the accounts. If you agree, select "Authorize"(highly recommended)*

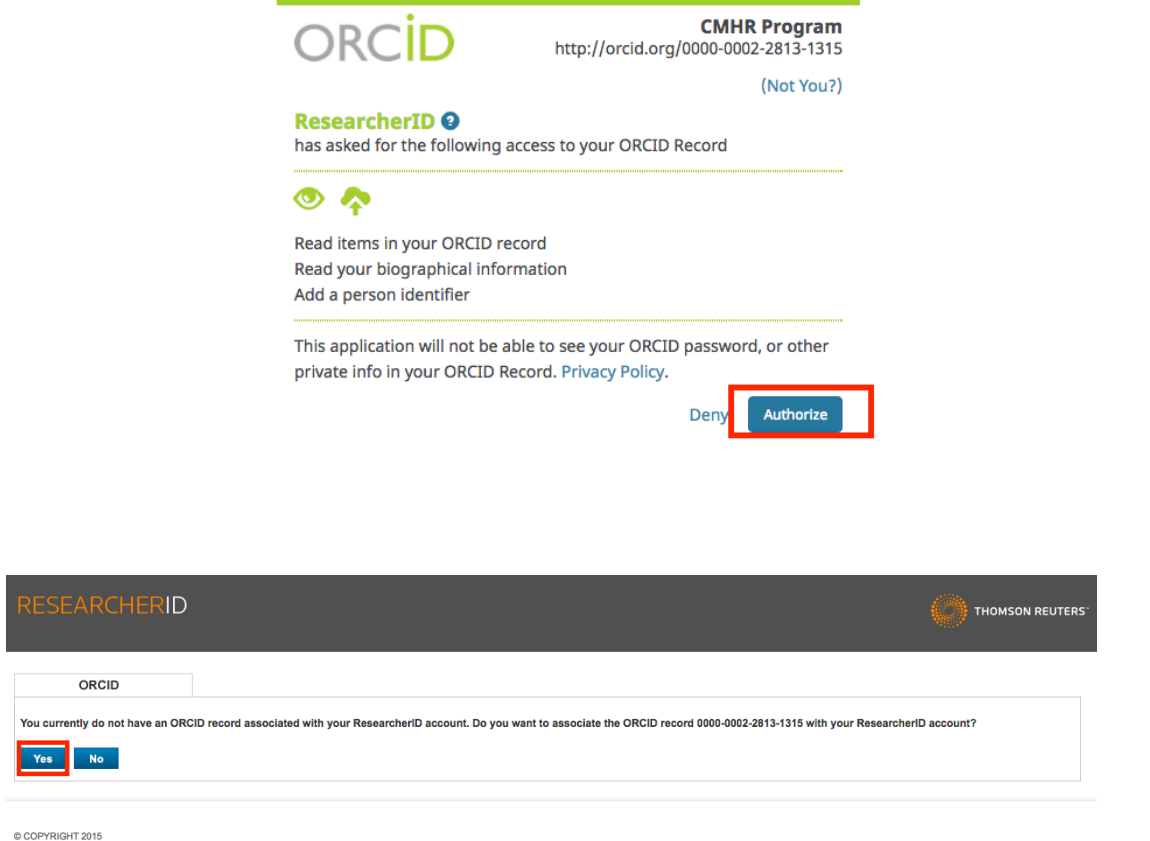

*4. You will then be prompted to select the information you would like to share between ORCID and ResearcherID. You can share profile data, send ResearcherID publications to your ORCID account, and retrieve ORCID publications to your ResearcherID account.*

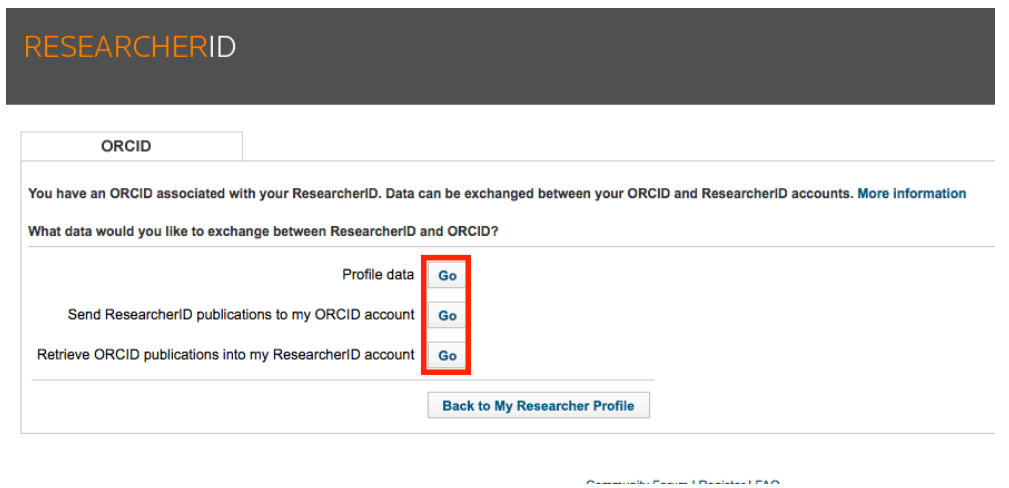

*5. Once you are finished, verify that your publication list is accurate in ResearcherID.*